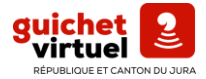

## **ÉTAPE 1**

- 1. Se rendre sur le site : [https://guichet.jura.ch](https://guichet.jura.ch/) et cliquer sur « créer un compte SwissID ».
- 2. Remplissez vos données personnelles et suivez les instructions :

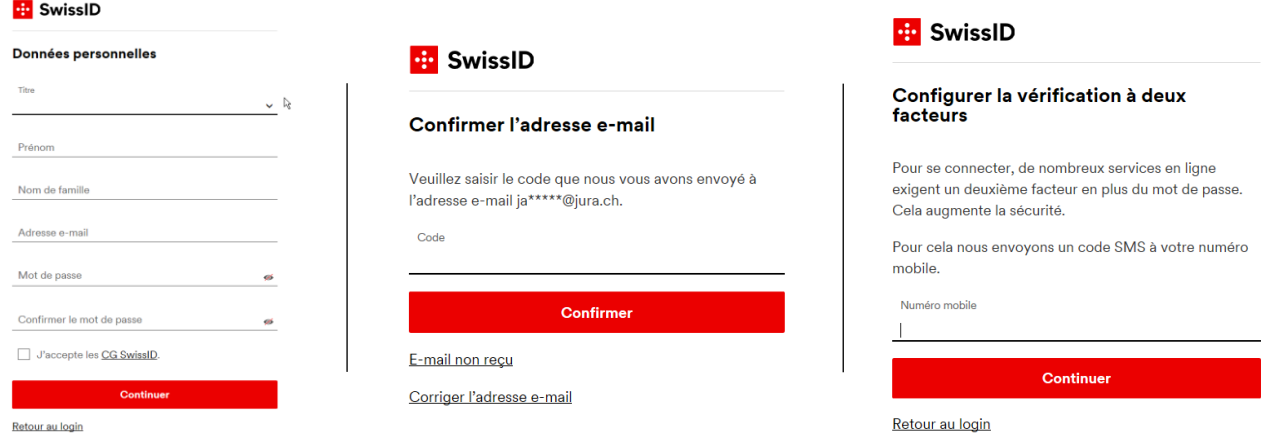

3. Saisissez le code reçu via mail et ensuite suivez les instructions :

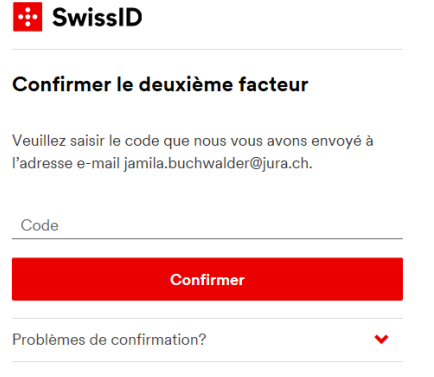

4. Remplissez les données suivantes :

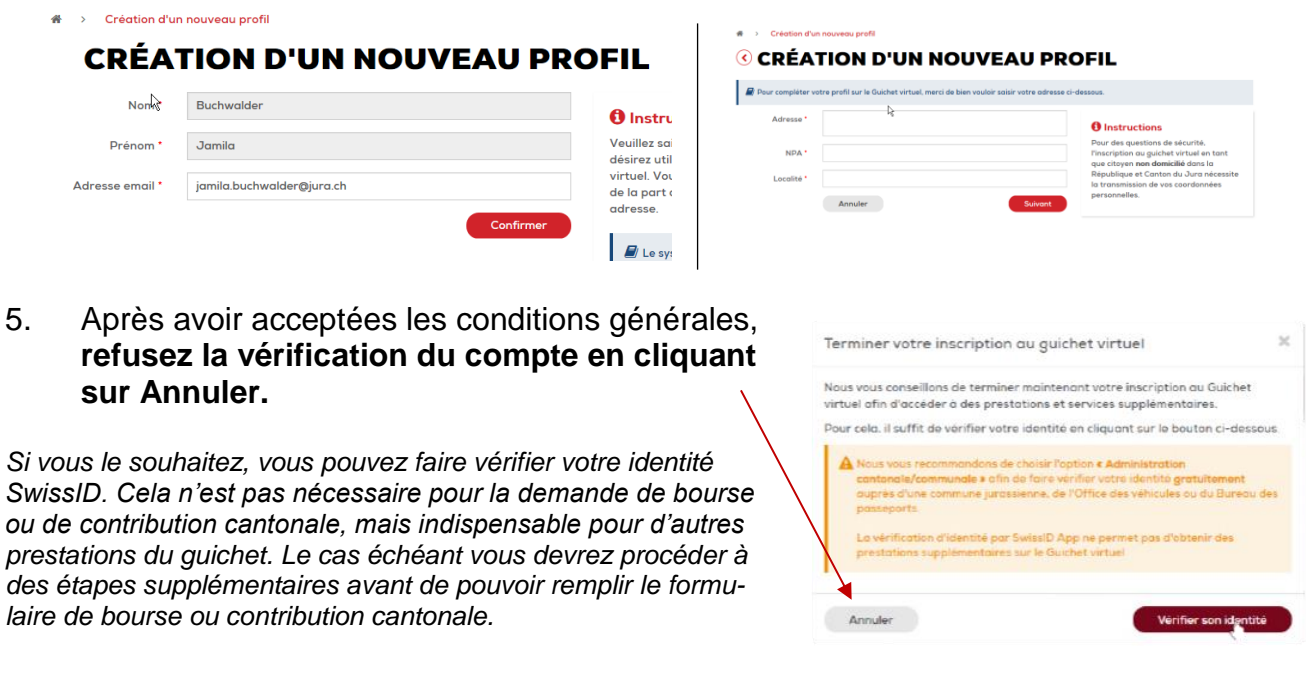

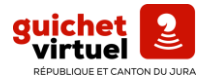

## **ÉTAPE 2**

Après avoir créé un compte SwissID

6. Allez sous l'onglet Formation / Enseignement :

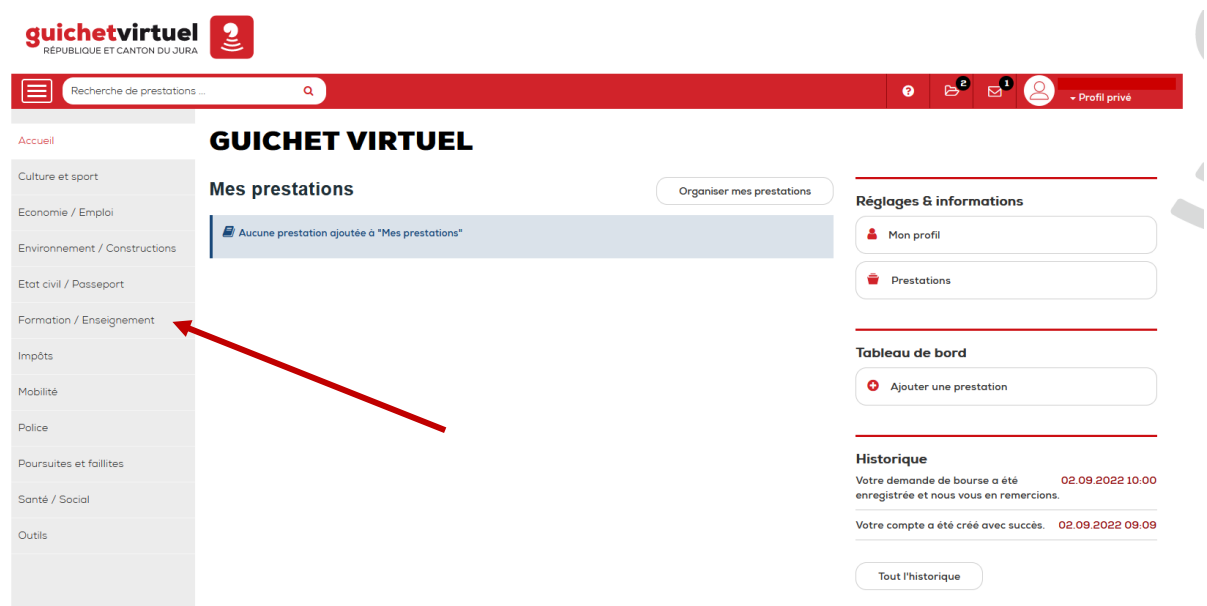

7. Choisissez : demande de bourse ou demande de contribution.

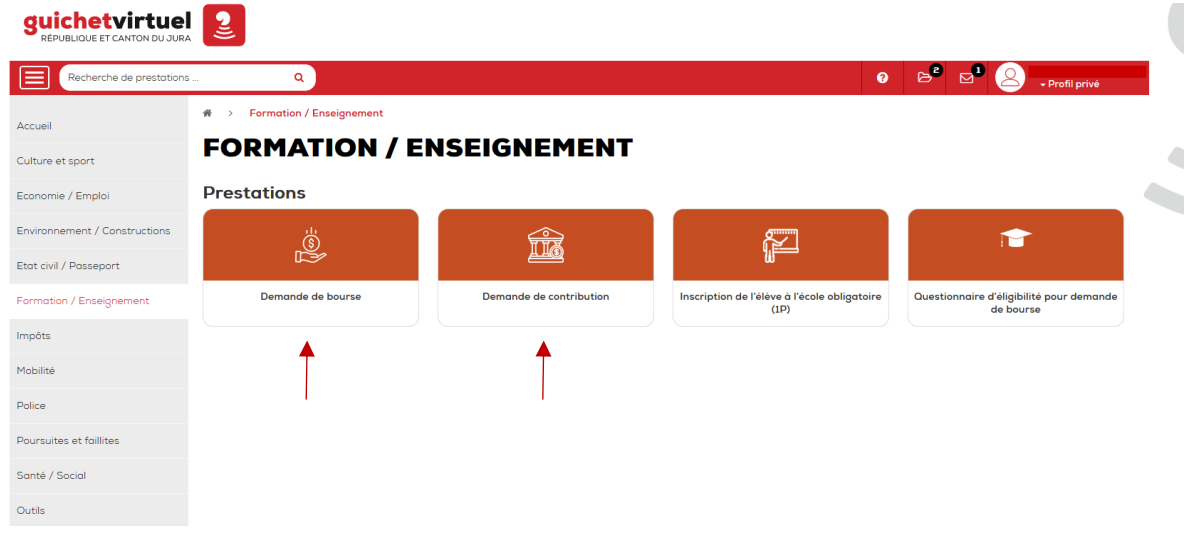

8. Maintenant, vous pouvez remplir votre demande.

La Section des bourses se tient volontiers à votre disposition pour tout conseil ou complément d'informations par courriel à l'adresse **bourses@jura.ch** ou par téléphone au **032 420 54 40** du **lundi au jeudi de 8h30 à 11h30 et de 14h à 17h et le vendredi de 8h30 à 11h30 et de 14h à 16h.**